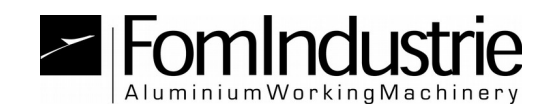

## **ANGEL**

## **MODE 1: GUIDE OF INSTALLATION AND USE BY FST USB KEY**

To access to the service, proceed as follows:

-) the application works only with Internet Explorer;

-) insert the usb FST key (if it was his first use your pc will automatically install the necessary drivers, wait for completion);

-) run this installer and wait the end: <http://angel.fomindustrie.com/install/setup.exe>

-) when the installation is finished close all Internet Explorer sessions and check the following settings on Internet Explorer:

 **Make sure that the website is in the sites in Compatibility View.**  Go to "Tools  $(ALT+X)$ "  $\rightarrow$  "Compatibility View Settings" and in the list of "Websites added to compatibility view" you should find "**fomindustrie.com**" otherwise add it manually.

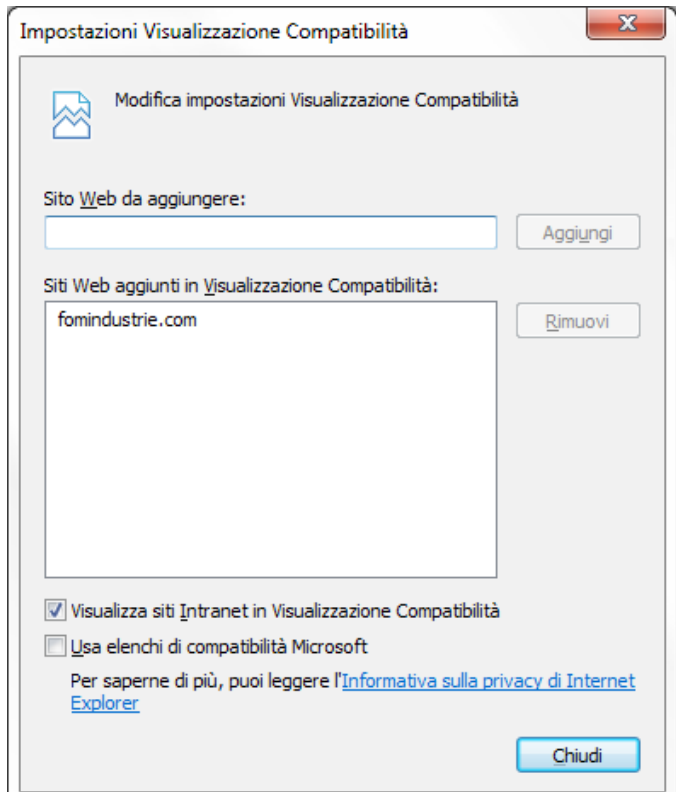

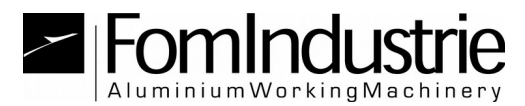

 **Make sure that the website is among the "Trusted Sites".** Go to "Tools  $(ALT+X)$ "  $\rightarrow$  "Internet Options"  $\rightarrow$  "Security"  $\rightarrow$ "Trusted Sites"  $\rightarrow$  "Sites". You should find

**http://\*.fomindustrie.com** otherwise add it manually by first removing the check "Require server verification (https :) for all sites in this area".

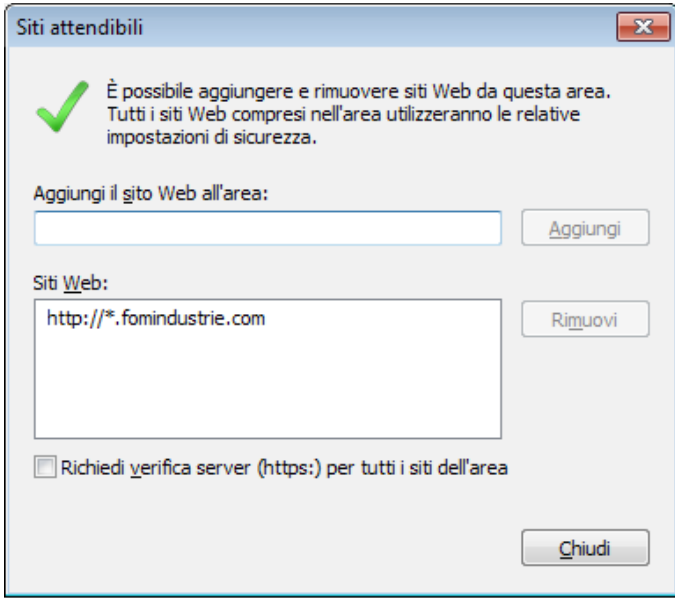

 **Check the options for ActiveX controls and plug-ins for the area of trusted sites.**

Go to "Tools (ALT+X)"  $\rightarrow$  "Internet Options"  $\rightarrow$  "Security"  $\rightarrow$ "Trusted Sites"  $\rightarrow$  "Custom level".

The options must be set according to the figures below.

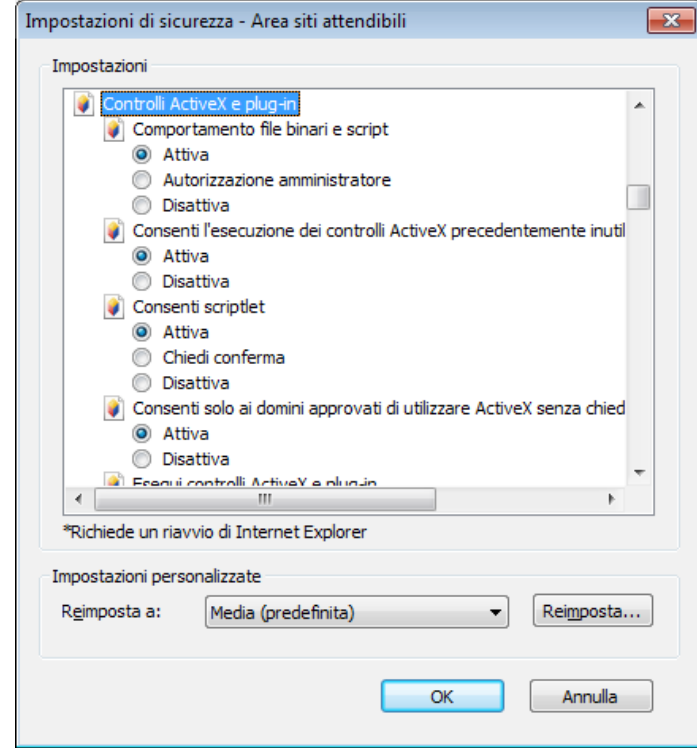

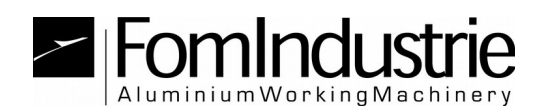

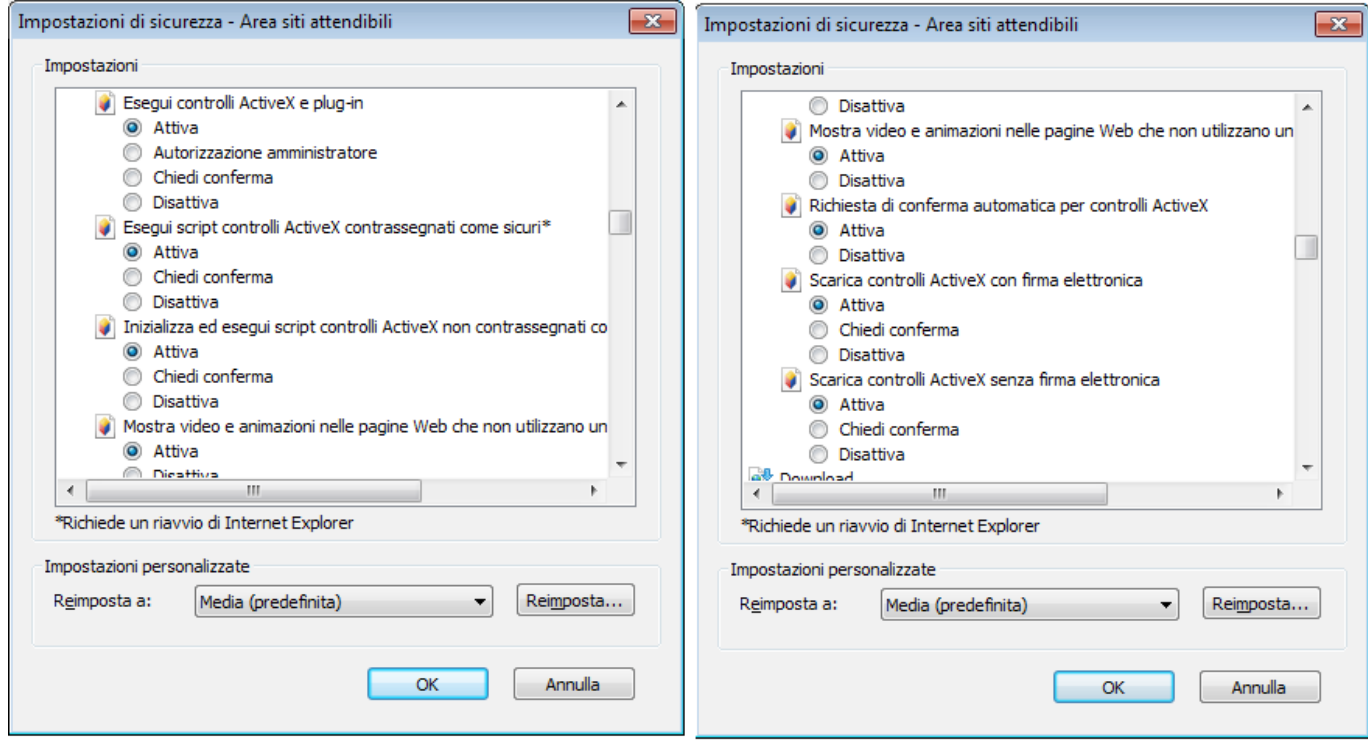

Now that everything is configured correctly you close Internet Explorer and go back to the login page:

<http://angel.fomindustrie.com/login.aspx>

If everything it's ok you'll read the data associated with the key inserted (user data).

Click "ENTER" to access the main page; once you get to the home page save the page to your Favorites or on the desktop <http://angel.fomindustrie.com/index.aspx>.

If the key is not registered in our archives will be communicated its number (key id) which will be used to contact our customer service department in order to proceed to the member registration.

Installation Guide and User ANGEL

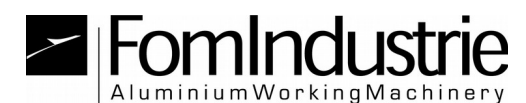

## **MODE 2: GUIDE OF USE BY USERNAME/PASSWORD AND AUTHENTICATION CODE BY SMS**

This procedure should be used if you have not a FST usb key or if you want to use the application through another browser other than Internet Explorer.

In order to authenticate you need to ask to our service center for a username and password to be associated at your mobile phone number.

-)In the login page click on the red text ["or use the new way by username](http://webangel.fomindustrie.com:83/login2out.aspx)  [and password"](http://webangel.fomindustrie.com:83/login2out.aspx)

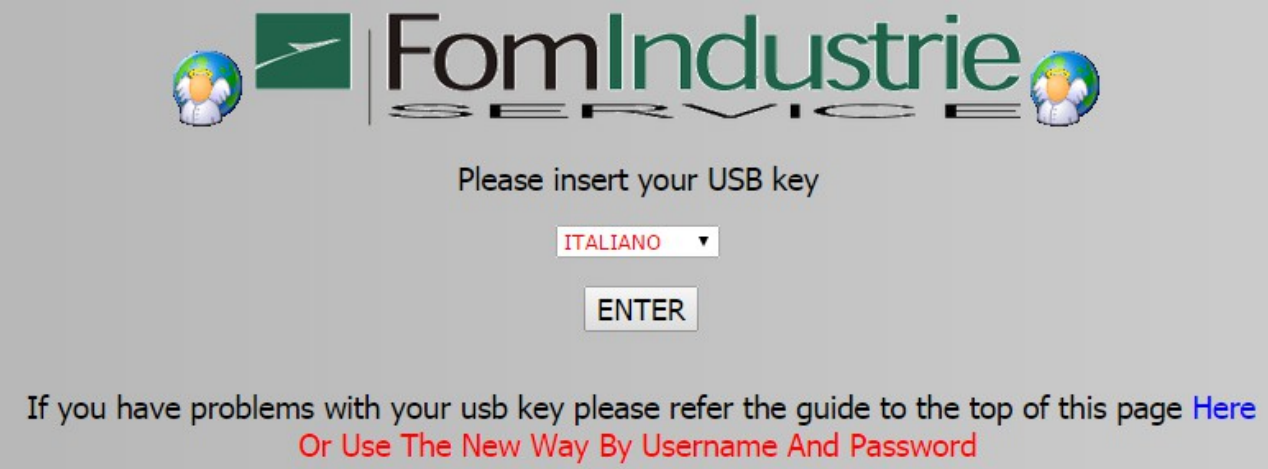

-) You will be redirected in a new login page where you must enter your username and password established with our support center at registration step.

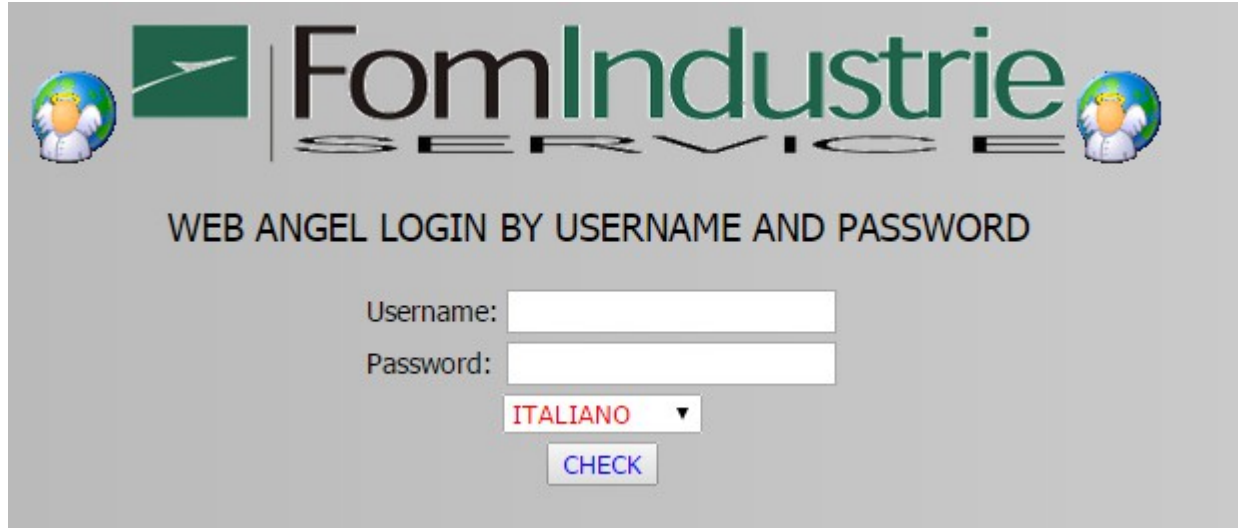

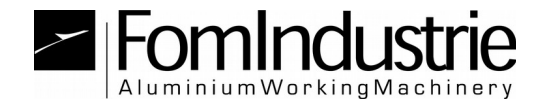

-) Following right authentication Fom Industrie will be sent to you a 4 character sms code to be included in the box below

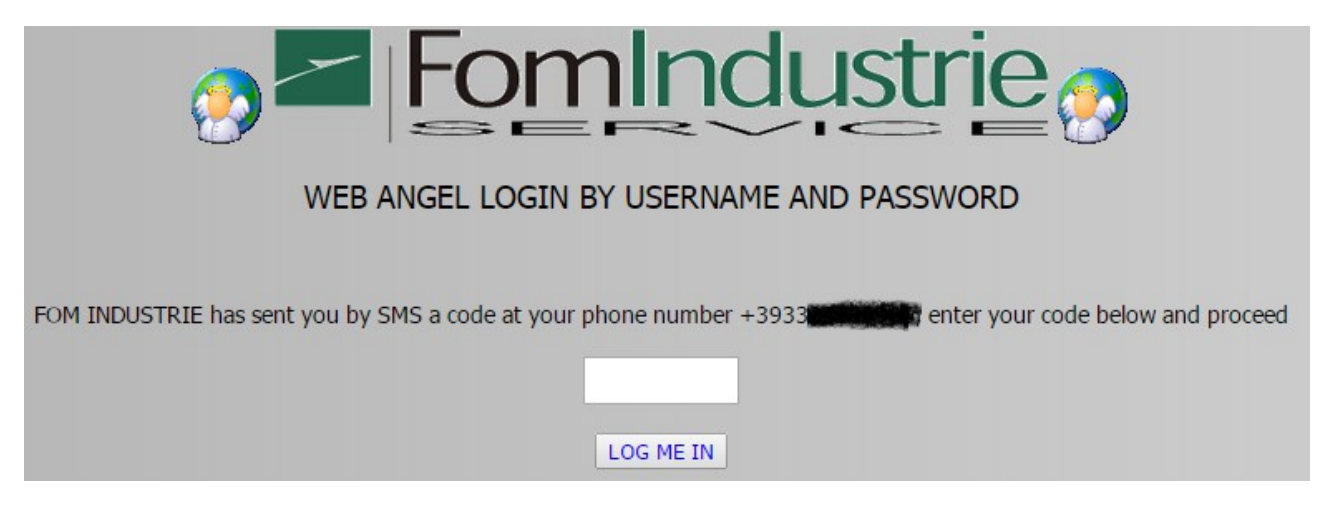

This control by sms is valid for a certain period of time and is associated with the address ip through which you connect to the Internet. It will not be necessary authentication via sms to each use if your connection does not change.

[ced@fomindustrie.com](mailto:ced@fomindustrie.com)